## Instrukcja głosowania w Rzeszowskim Budżecie Obywatelskim

Do RBO można głosować za pomocą komputera, tabletu lub smartfonu z dostępem do Internetu. Poniższa instrukcja przedstawia sposób głosowania za pomocą komputera jednak głosowanie za pomocą tabletu czy smartfonu jest bardzo podobny.

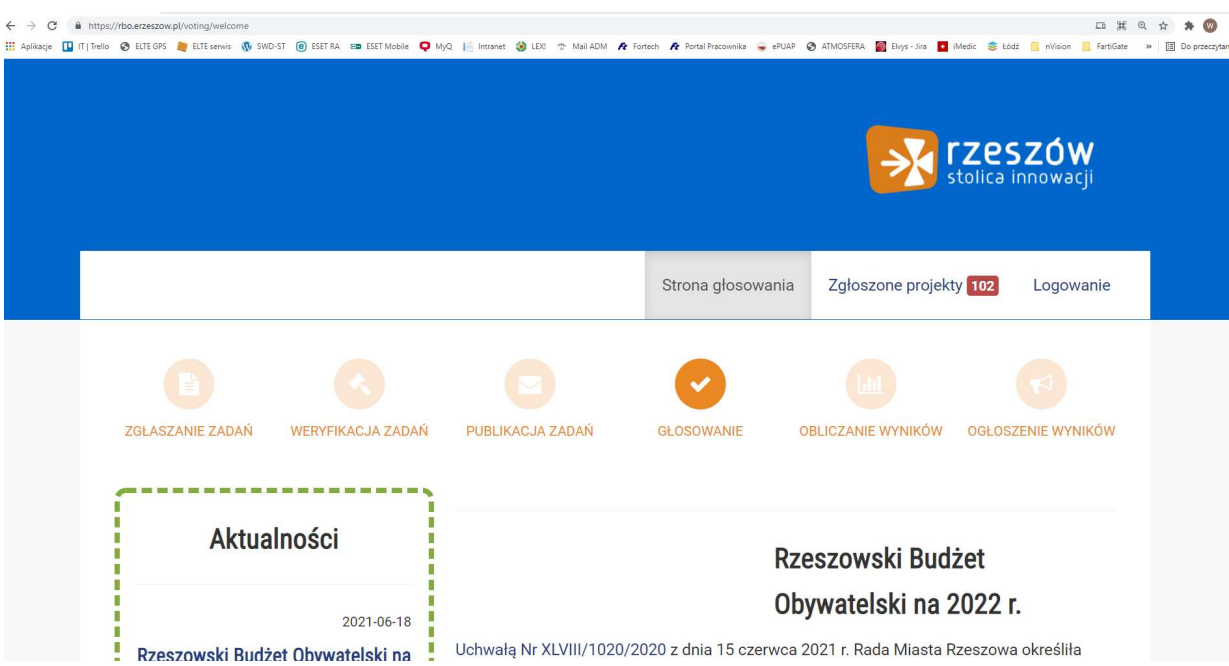

1. Uruchamiamy przeglądarkę internetową i wchodzimy na stronę: https://rbo.erzeszow.pl/voting/welcome

2. Na dole strony naciskamy przycisk Głosuj.

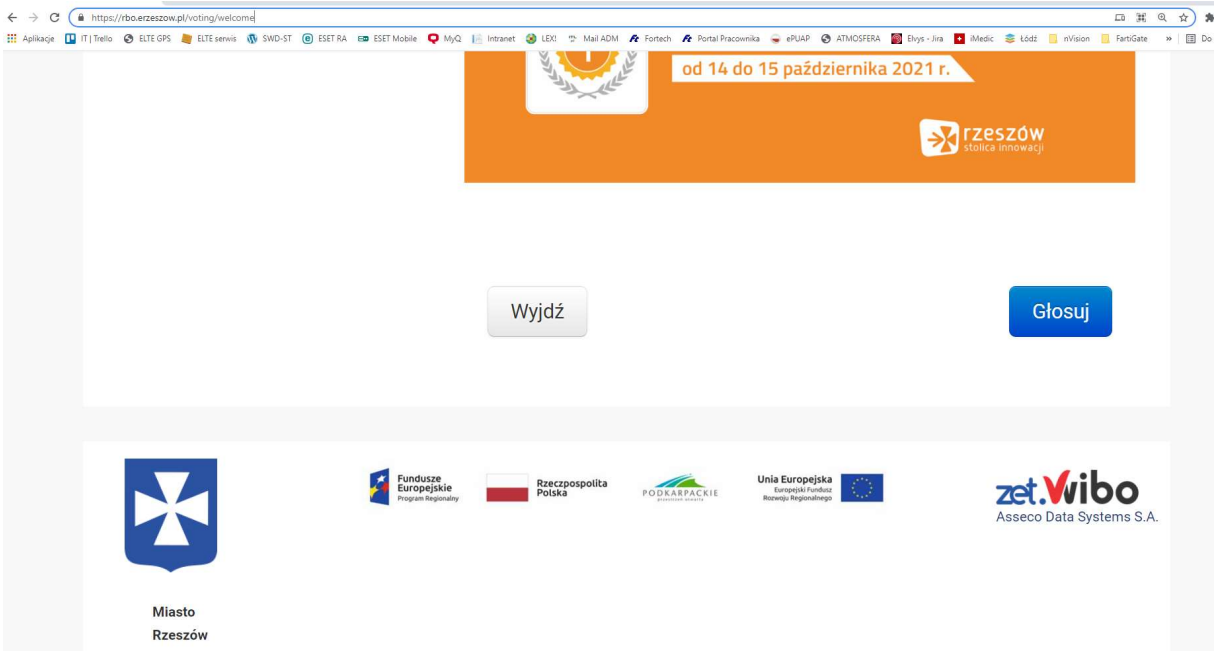

3. Następnie zostaniemy przekierowani na stronę z opisem zasad głosowania.

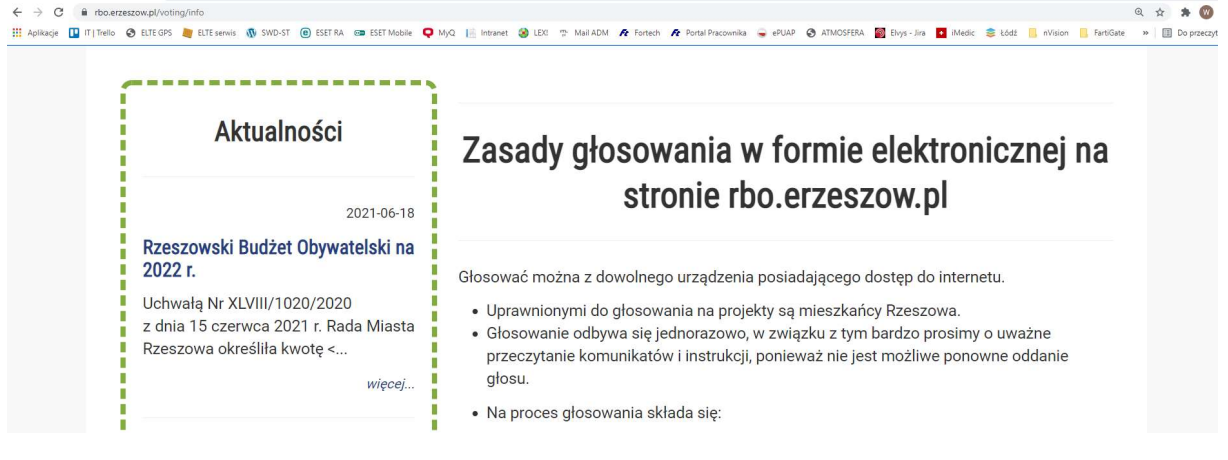

4. Następnie naciskamy przycisk Dalej na dole strony.

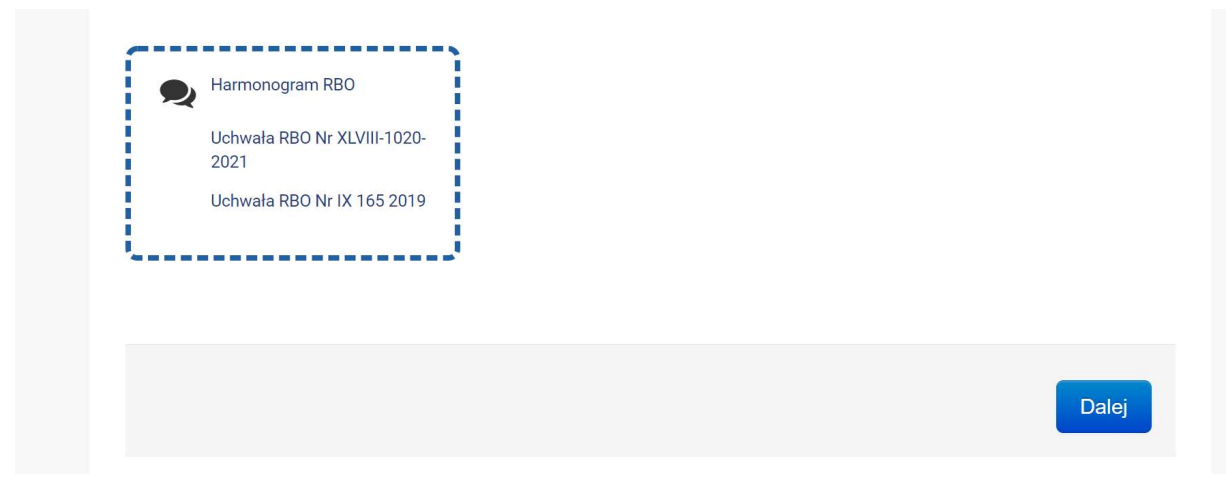

5. Po czym zostaniemy przekierowani na podstronę zawierającą formularz do wypełnienia.

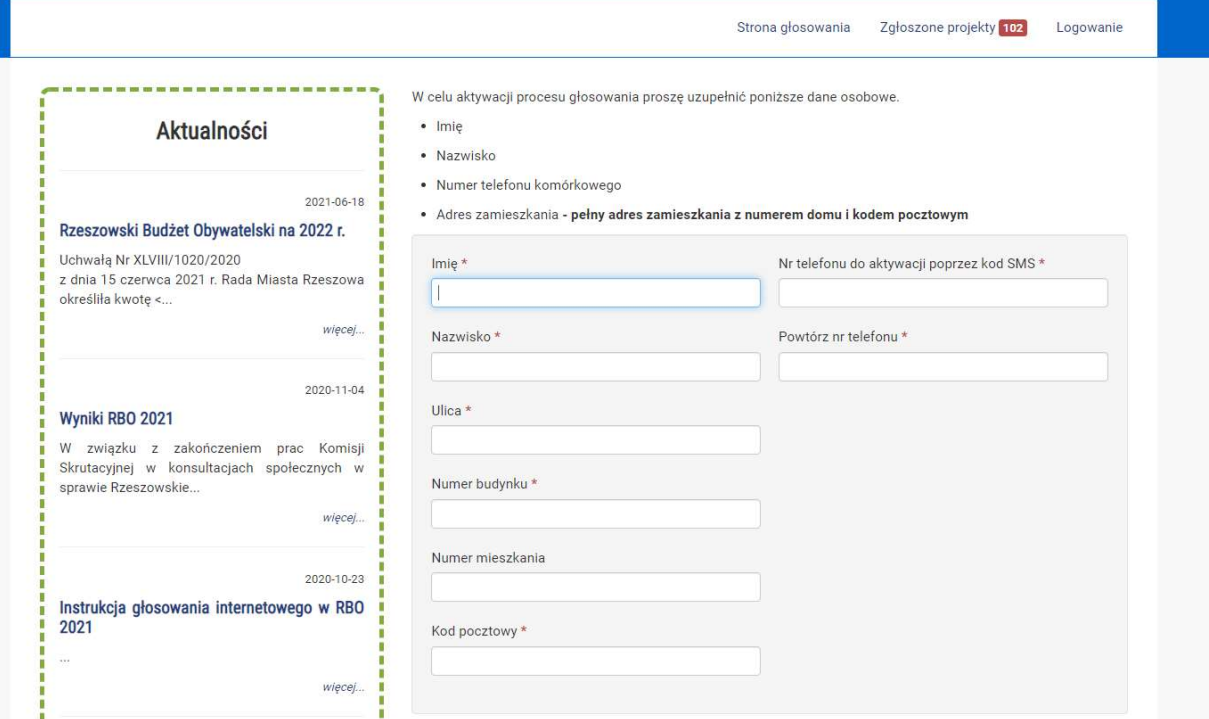

6. Po wypełnieniu formularza oraz zaznaczeniu dwóch checkboxów naciskamy przycisk Wyślij. Po czym jesteśmy przekierowani na stronę aktywacji głosowania przez SMS i wpisujemy przesłany kod SMSem na nasz tel. Komórkowy.

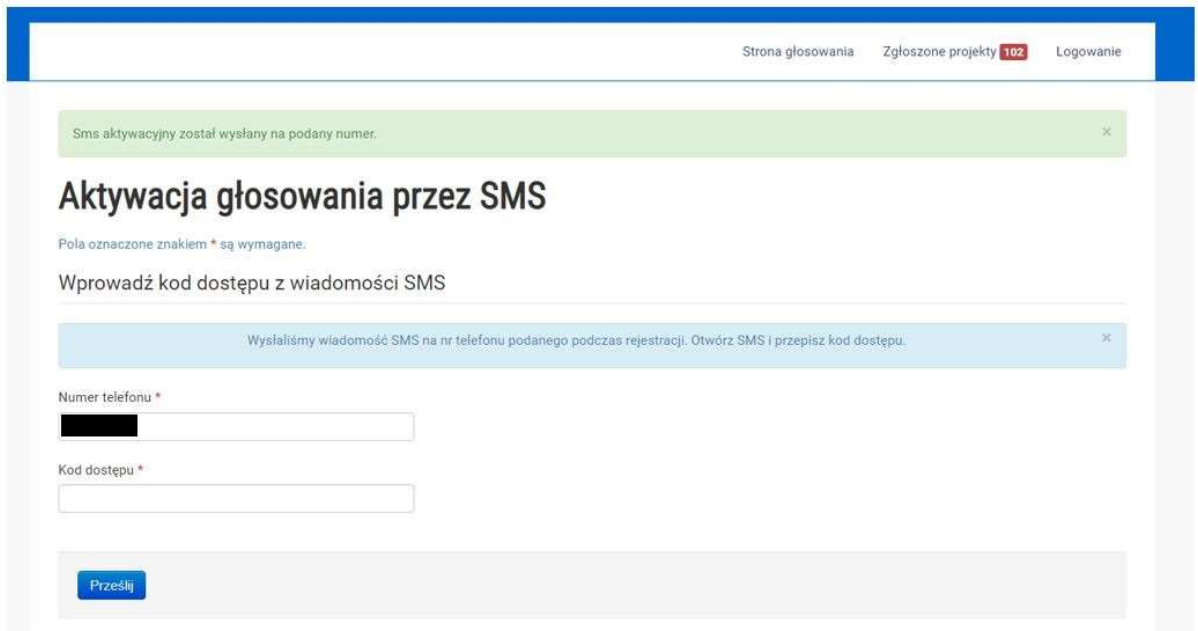

7. Po wpisaniu kodu dostępu naciskamy przycisk Prześlij i następnie potwierdzamy oświadczenie.

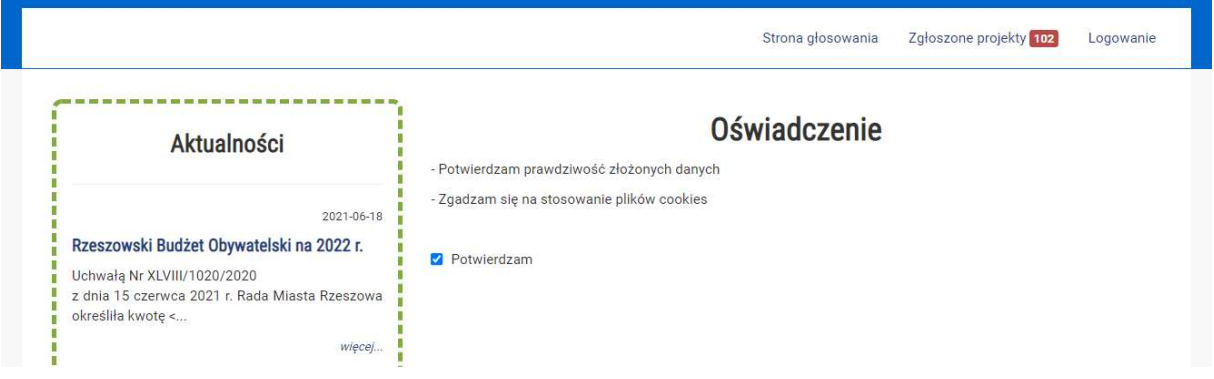

8. Po przyciśnięciu przycisku Dalej zostaniemy przekierowani na podstronę z wykazem wszystkich zadań w trzech kategoriach. Wybieramy maksymalnie po jednym zadaniu z każdej trzech kategorii. Zadania planowane do realizacji na terenie Osiedla im. F. Koltuli to zadania nr 12, 46, 96.

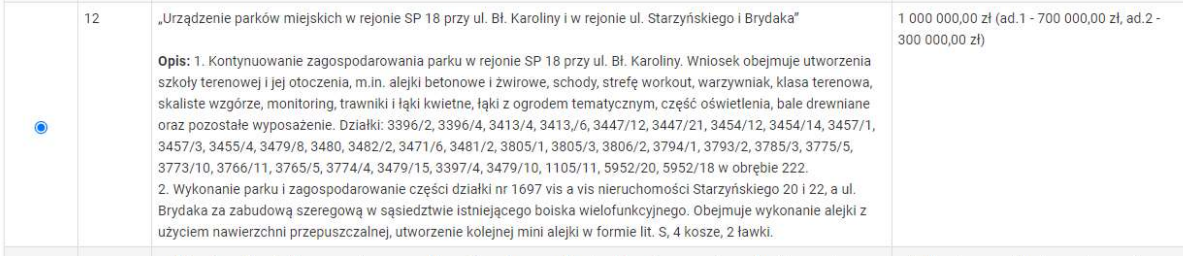

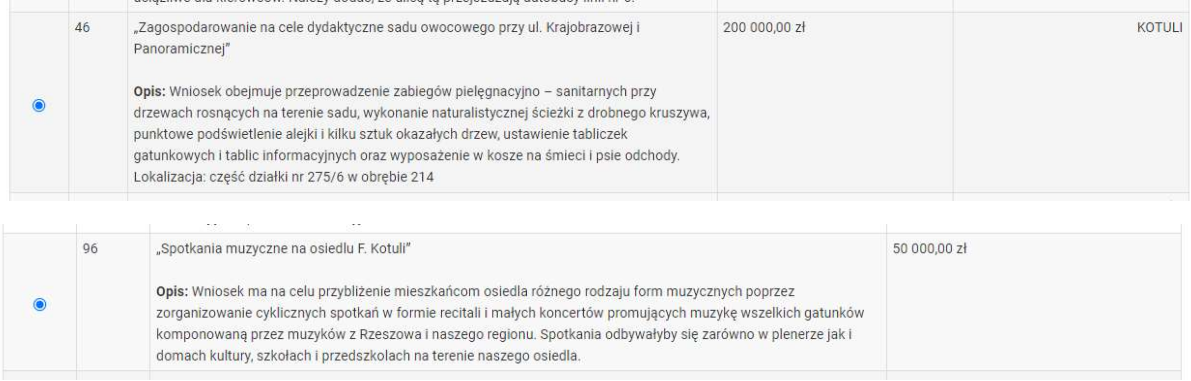

9. Po naciśnięciu przycisku Dalej zostanie wyświetlona lista wybranych zadań na które zamierzamy oddać głos, zaznaczamy potwierdzam i naciskamy przycisk Prześlij głosy

## Lista wybranych projektów

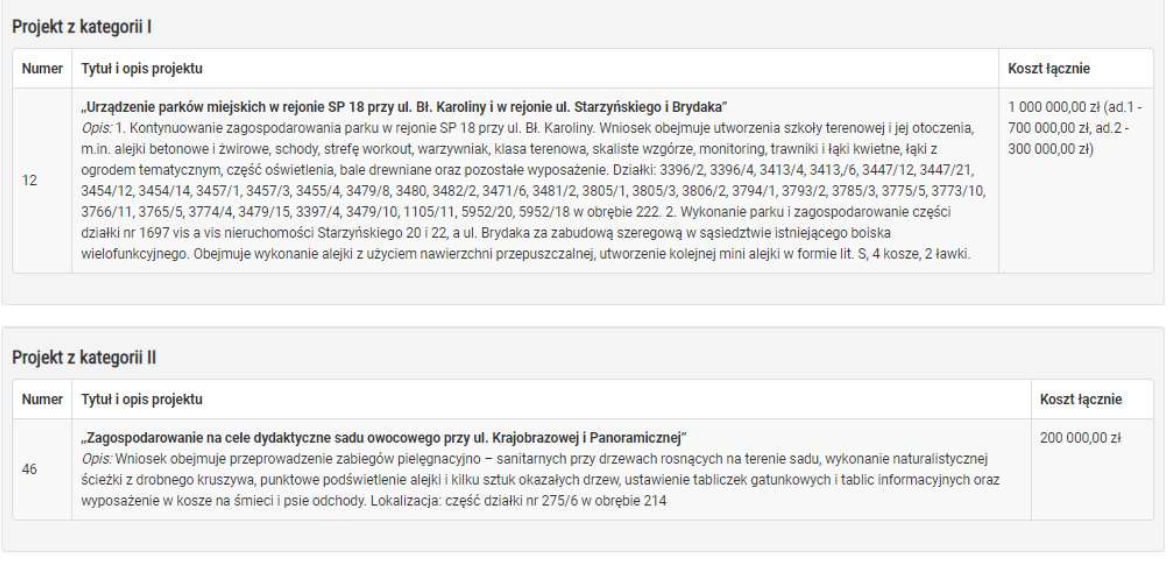

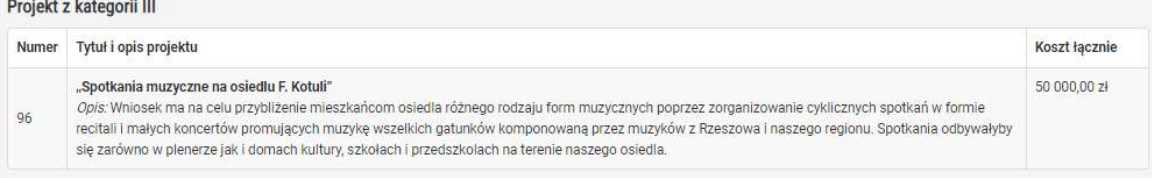

## Potwierdzam wybór wymienionych powyżej projektów

Powrót

Prześlij głosy

10. Następnie wyświetla się podziękowanie za oddanie głosów i podsumowanie dodanych punktów na wybrane zadania, które możemy wydrukować.

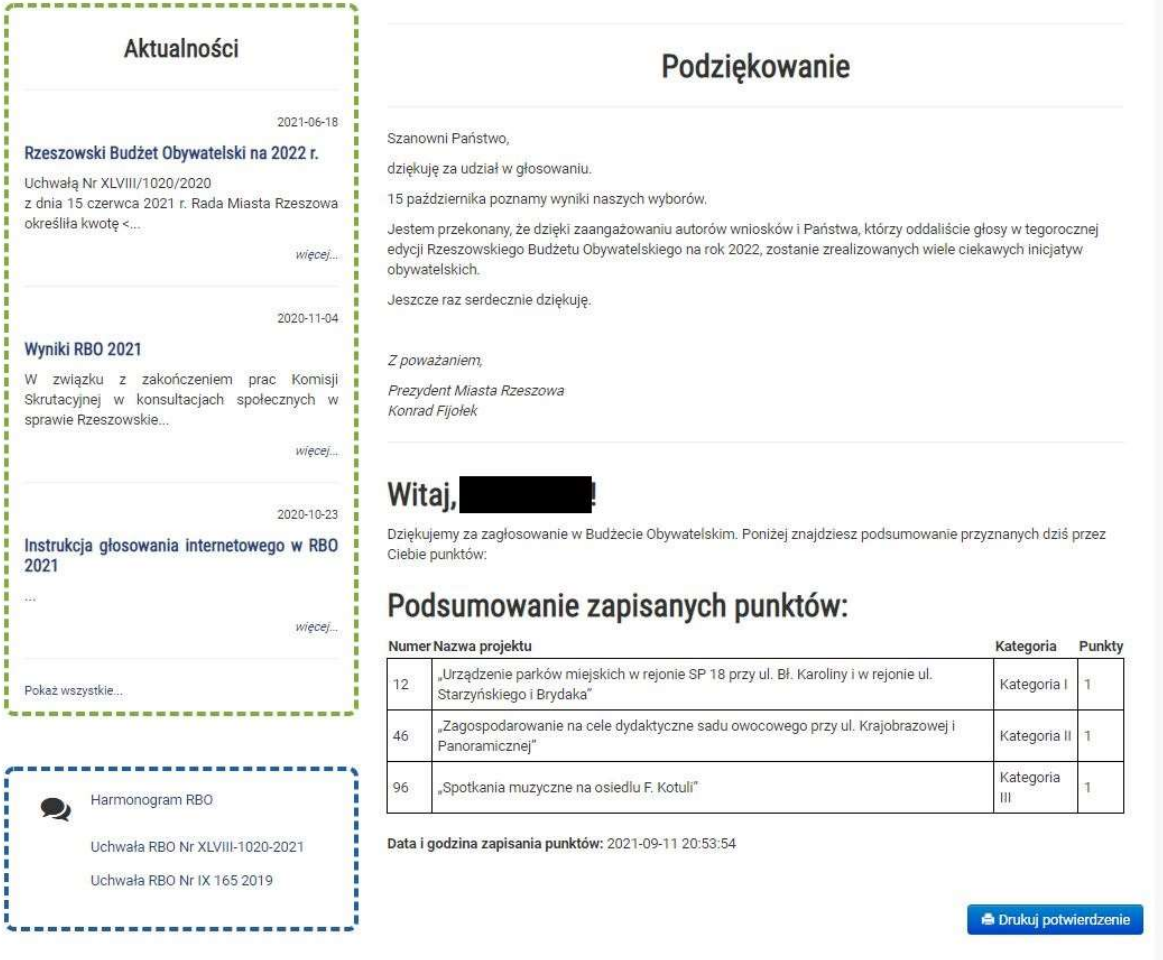

11. Rada Osiedla dziękuje wszystkim mieszkańcom Rzeszowa, którzy oddali głosy na zadania do RBO.

Opracował: Waldemar Wilk